**THOMSON REUTERS EIKON** 

# **THOMSON REUTERS EIKON QUICK START**

 $-12.5 -$ 

## **Getting Started with Thomson Reuters Eikon v4.Thomson Reuters Eikon Quick Start**

**Si eres un nuevo usuario, la primera vez que accedas a Thomson Reuters Eikon mostrará un workspace diseñado para tu perfil profesional** 

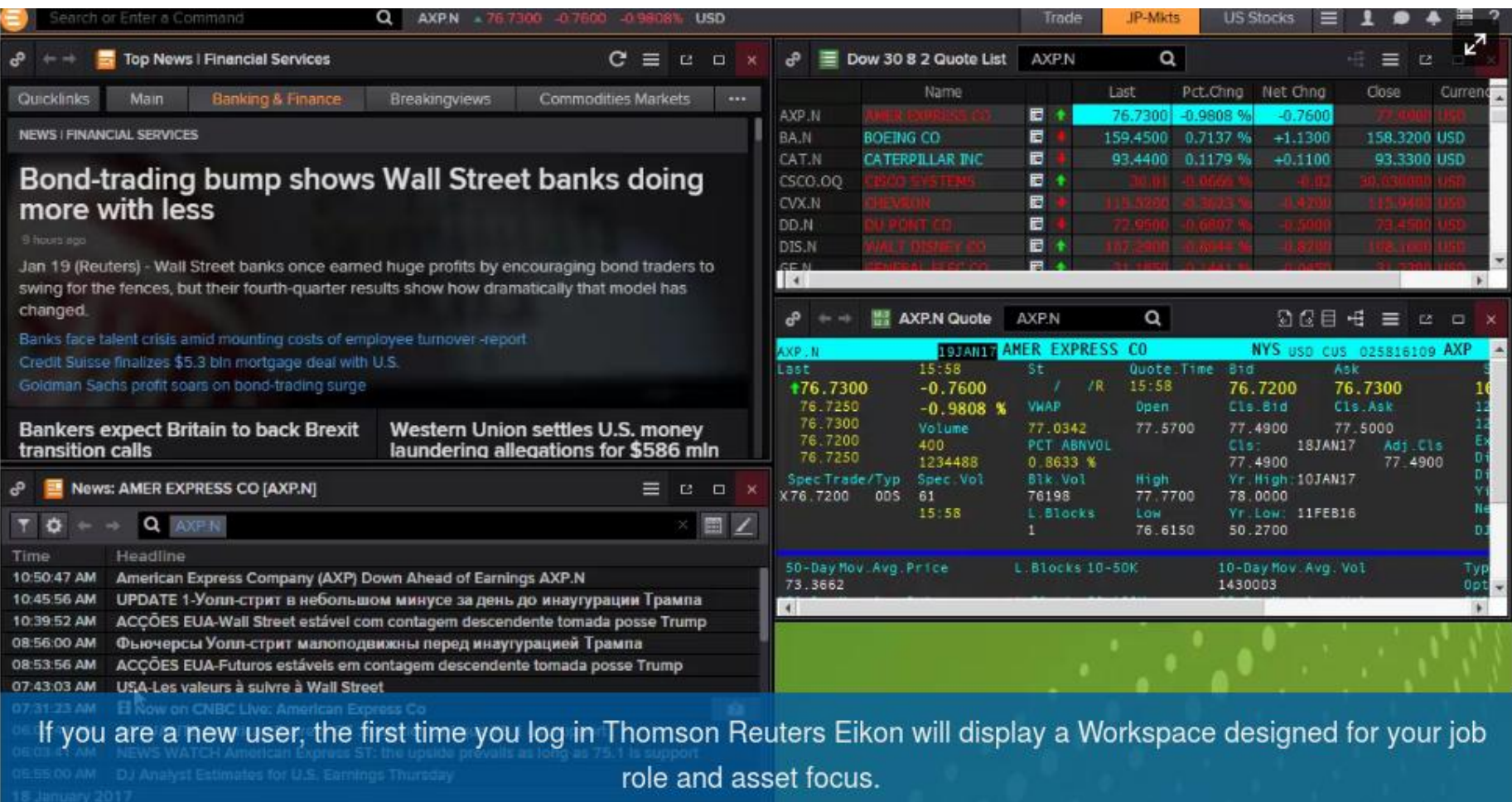

#### **Al iniciar sesión en Thomson Reuters Eikon también lo hará en Eikon Messenger**

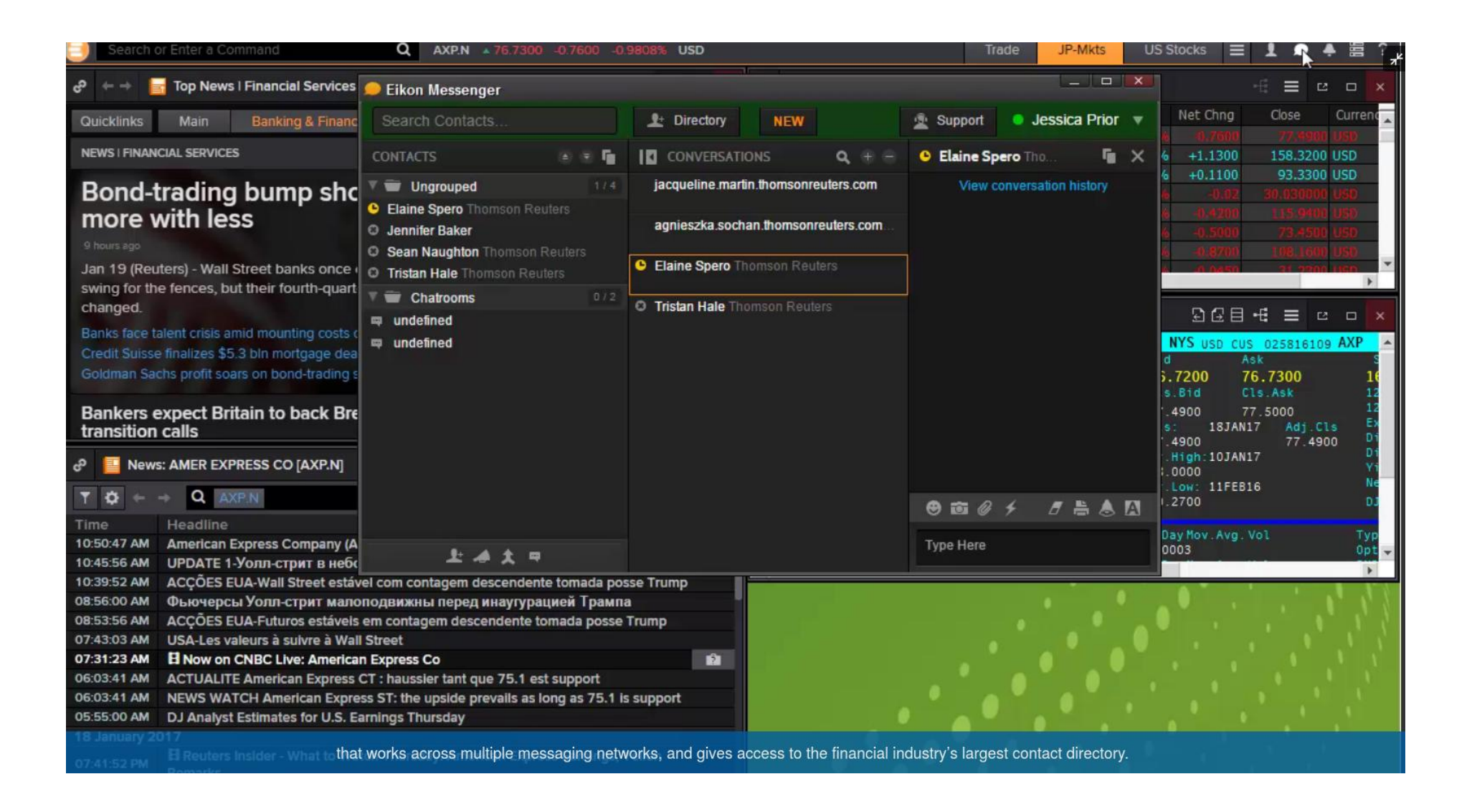

#### **Haz clic en workspace y selecciona Templates para ver los modelos de workspaces disponibles**

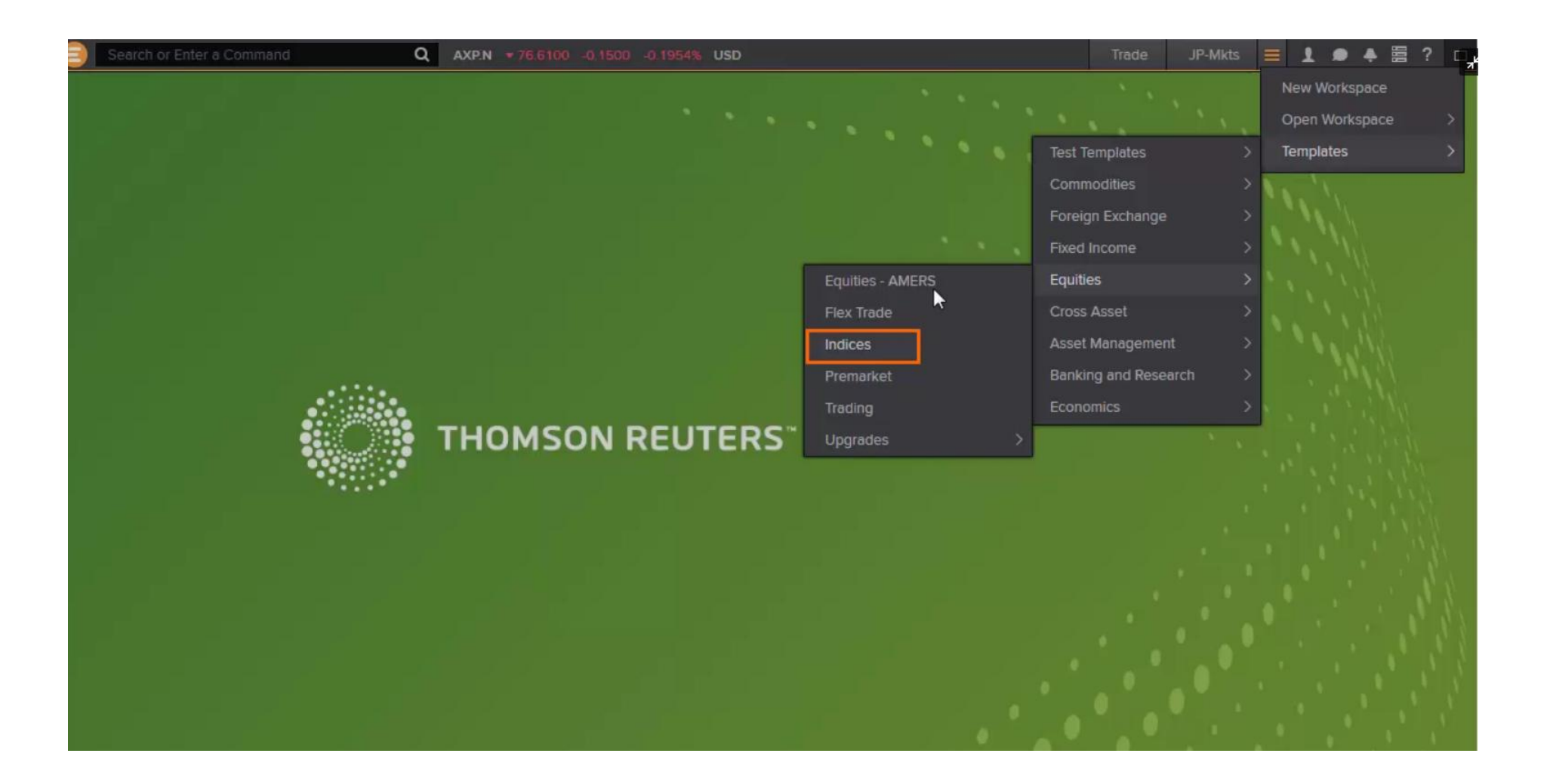

## **Puedes crear tu propio workspace**

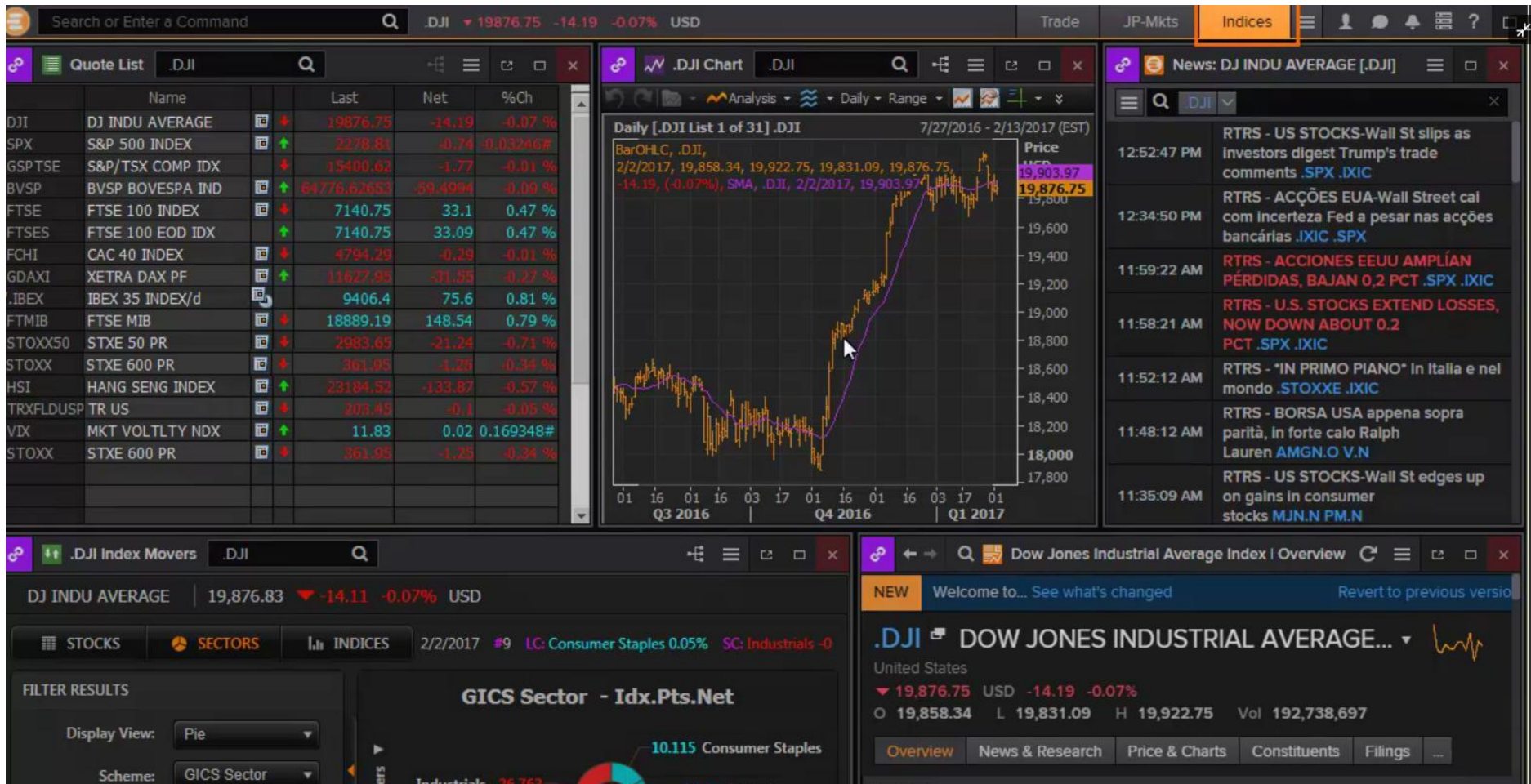

#### **Seleccionar el menú de Eikon para ver la gama de herramientas financieras**

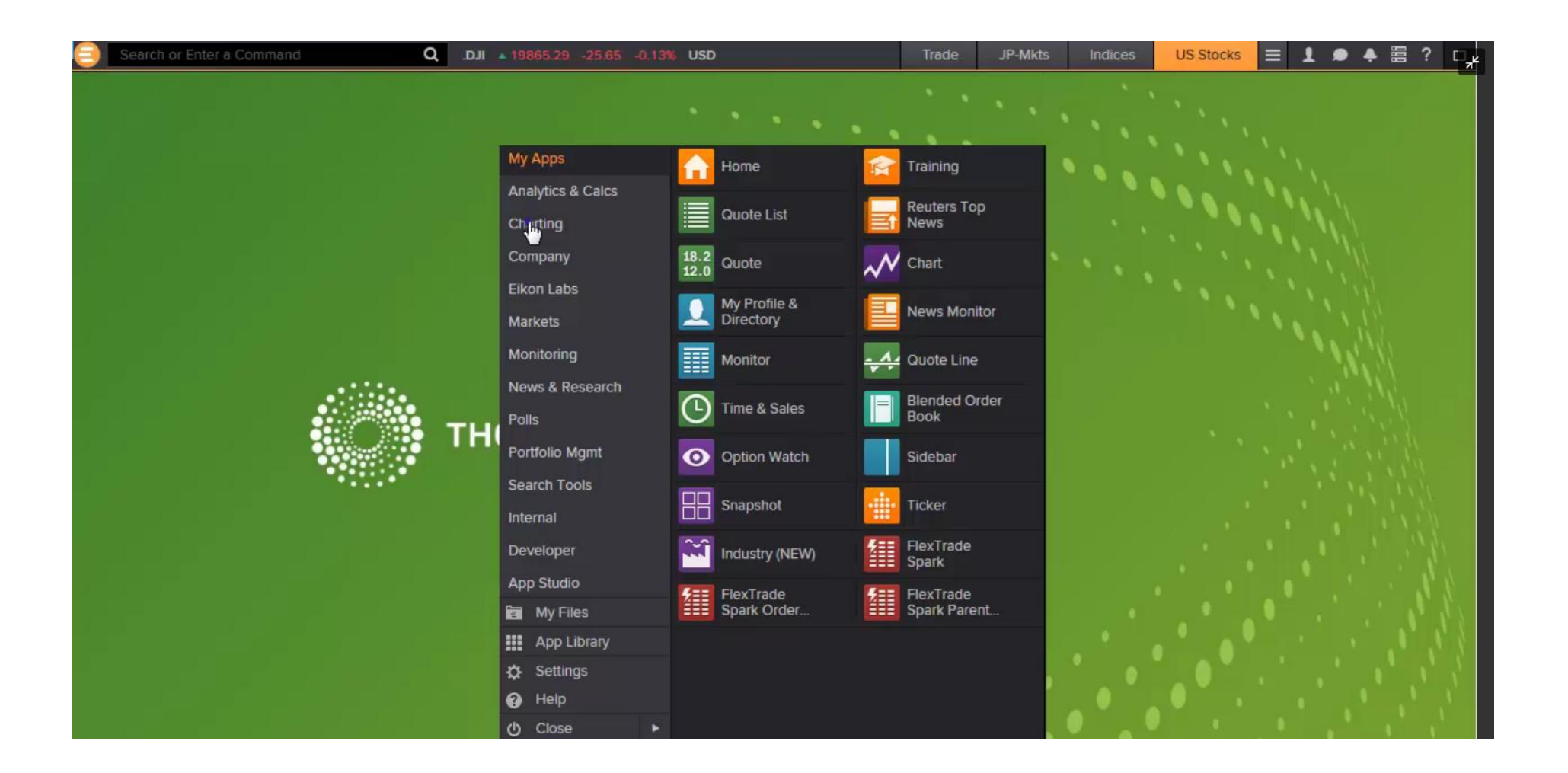

**Podemos escribir el nombre de una empresa en el cuadro de búsqueda y nos ofrecerá múltiples sugerencias**

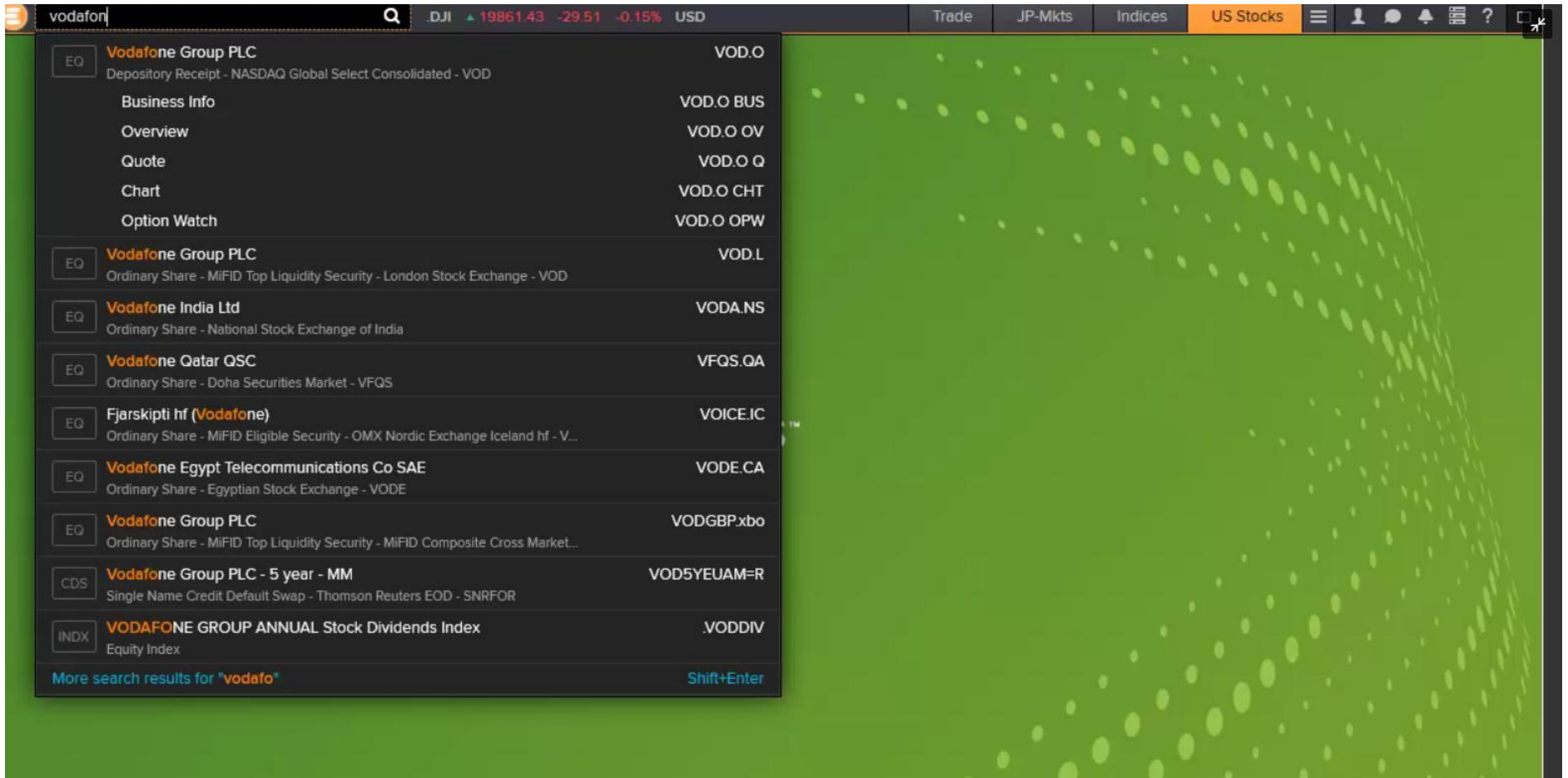

**Para guardar tu workspace, clicar con el botón derecho en workspace y selecciona Save. Para acceder a los workspaces guardados haz clic en Workspacemenu y selecciona Open Workspace**

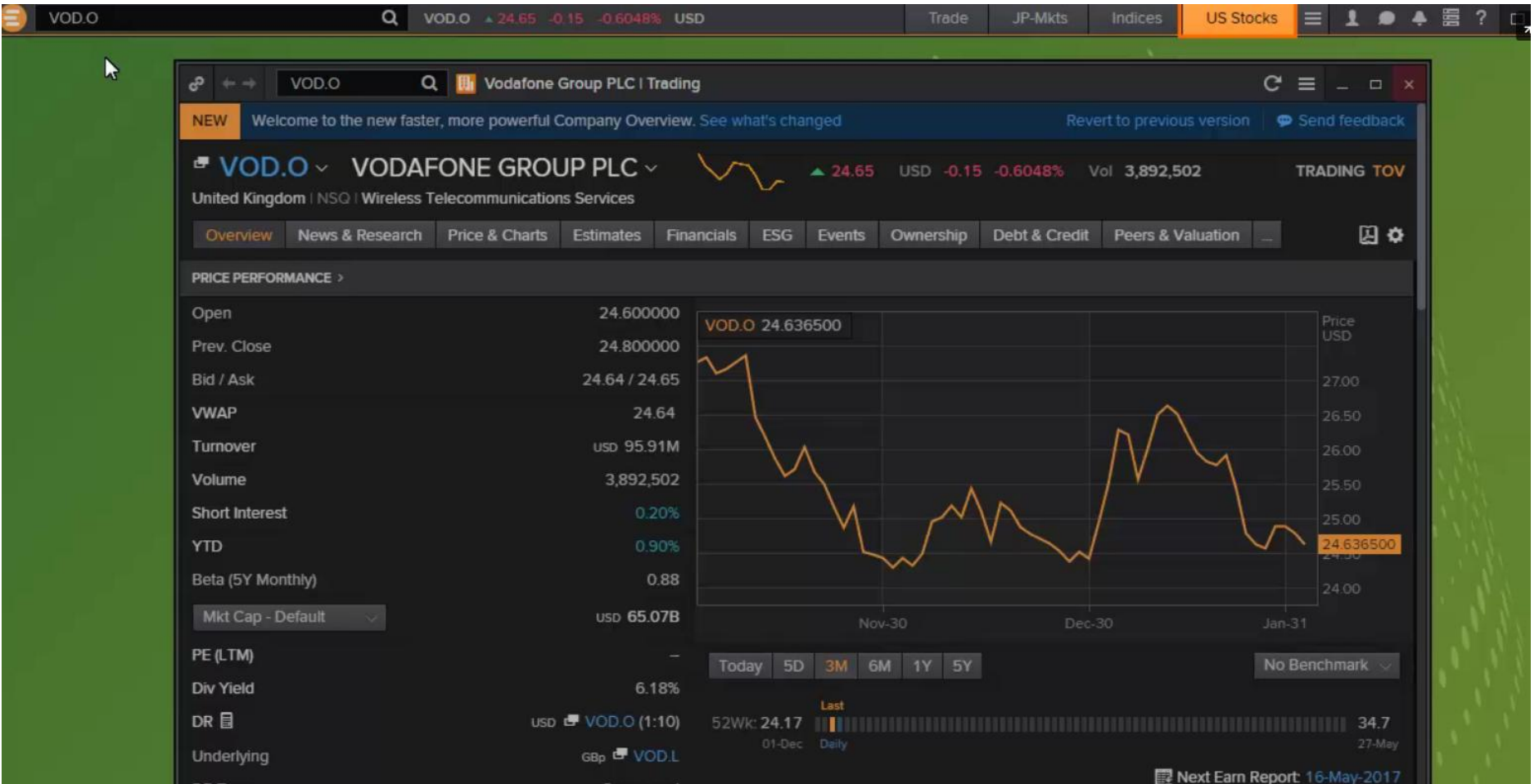

## **Los datos de los precios en tiempo real se mostrarán en el área Active Symbol**

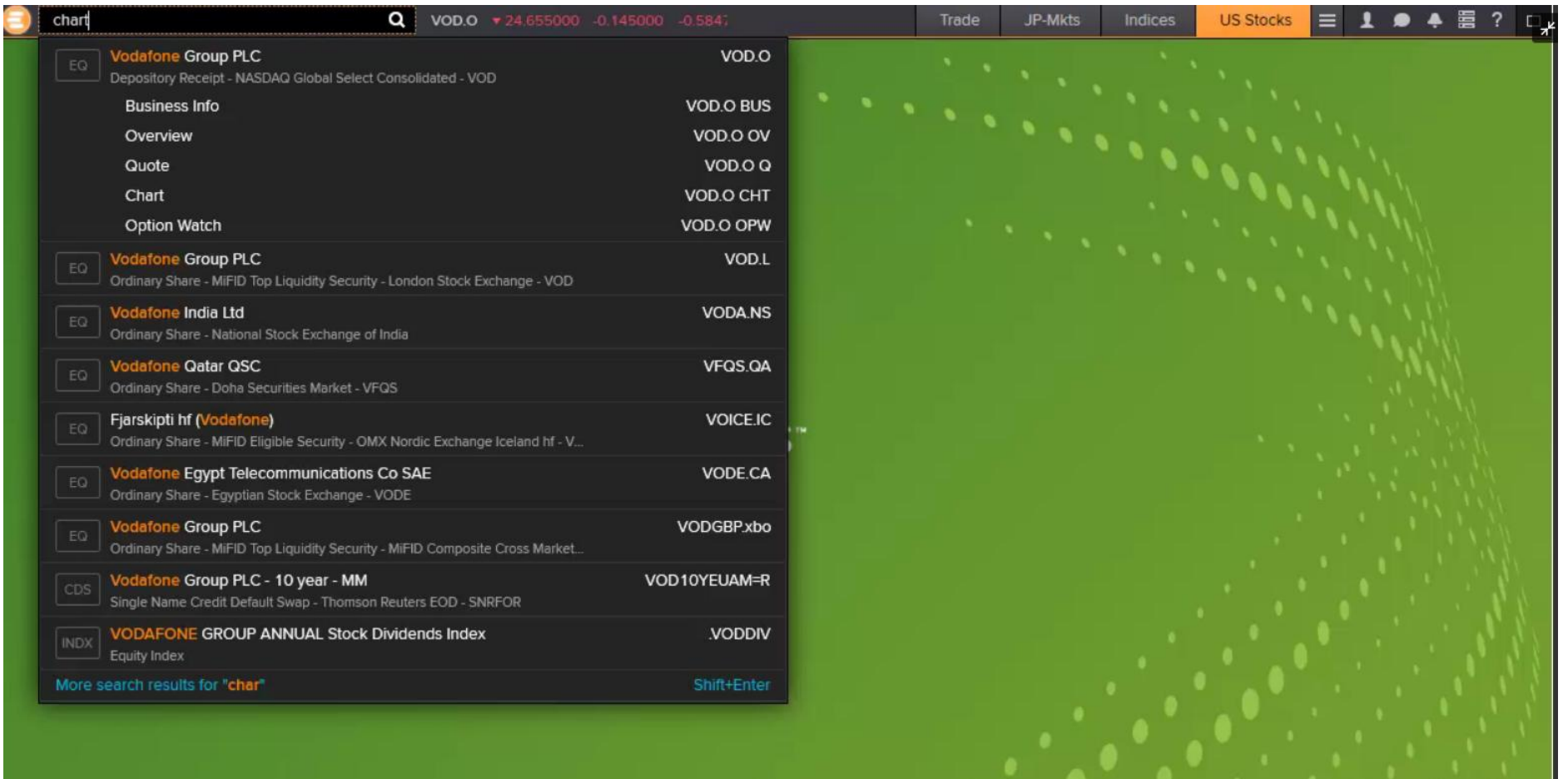

**Si seleccionas una aplicación del menú de Eikon, también cargará y mostrará los datos con Active Symbol** 

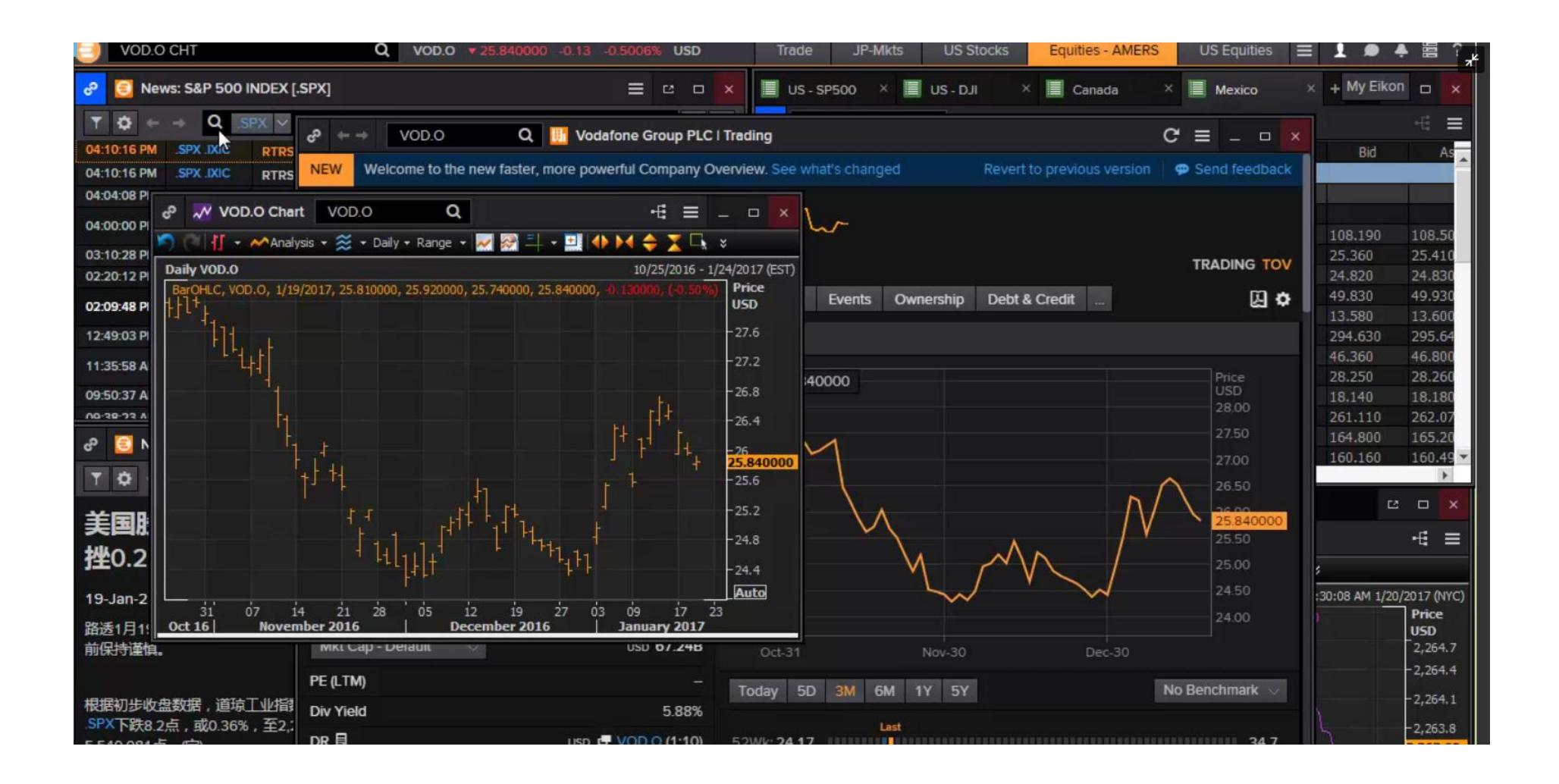

### **Thomson Reuters Eikon utiliza tu perfil para ofrecerte contenidos y herramientas relevantes**

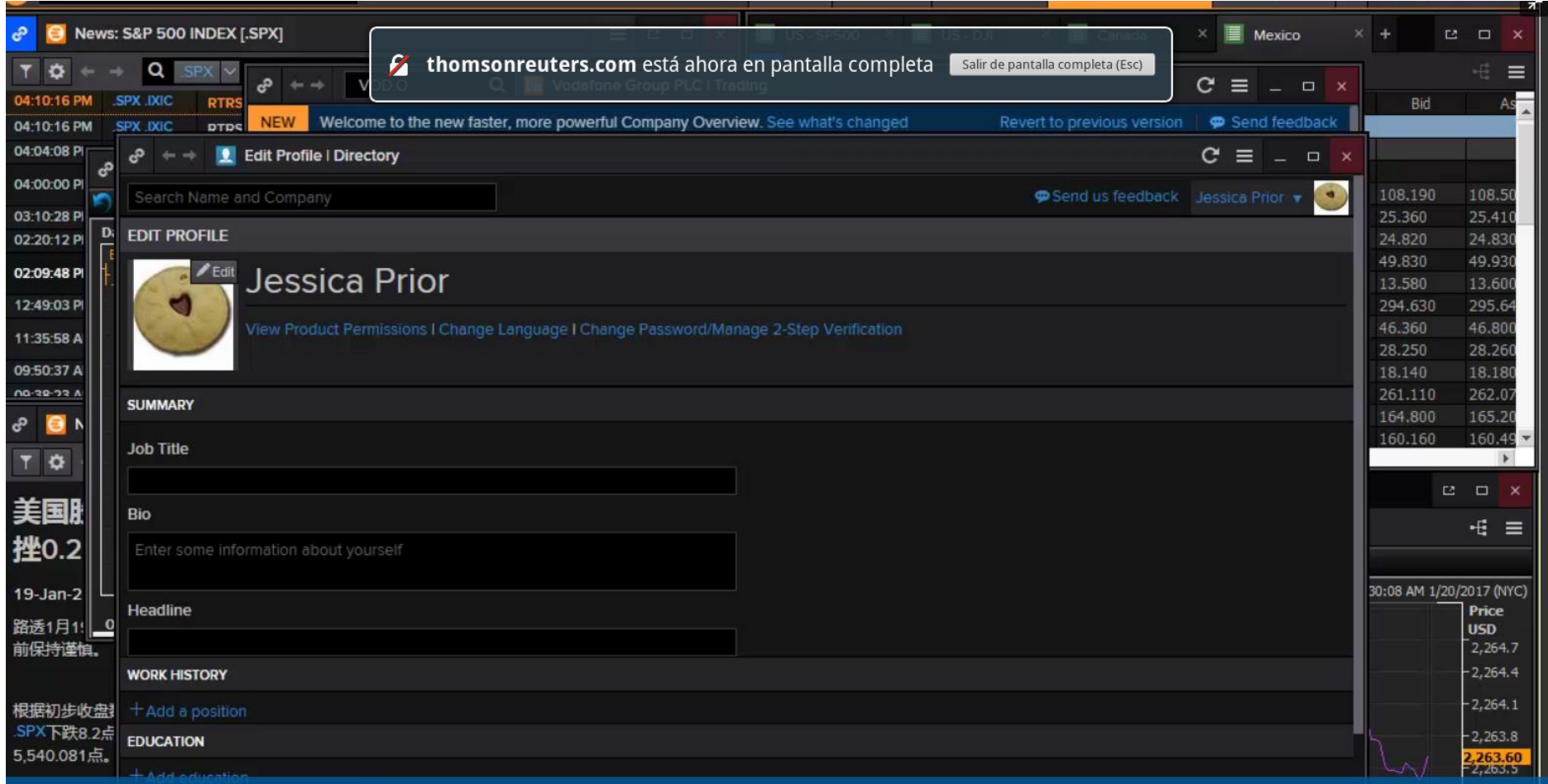

**La información se almacena en la aplicación MyProfile y Directory que puedes actualizar en cualquier momento**